# INTRODUCTION TO LISTING CREATION

## What you will learn

To increase your product sales on Amazon, you should create thorough and detailed product listings. Once you register as an Amazon Seller, the next step is to create product listings to start selling. In this document, you will learn how to create listings and the best practices for listings.

# CONTENTS

| 1. | What is a Pro | oduct Listing                                     | 3  |
|----|---------------|---------------------------------------------------|----|
|    | a.            | Available Listing Categories                      | 4  |
|    |               |                                                   |    |
| 2. | Add a Produ   | ct (Single Product Upload)                        | 5  |
|    |               |                                                   |    |
| 3. | Add Product   | s via Upload (Bulk Products Upload)               | 7  |
|    | a.            | Inventory File Templates                          | 9  |
|    |               |                                                   |    |
| 4. | Frequently A  | sked Questions                                    | 10 |
|    | a.            | My products do not have barcodes on them          | 10 |
|    | b.            | What should I do when I encounter Error 5665      | 11 |
|    | C.            | How do I sell in categories that require approval | 12 |
|    | d.            | I have other listing errors                       | 12 |
|    |               |                                                   |    |
| 5. | Optimize Pro  | oduct Detail Page                                 | 13 |
|    | a.            | Optimized Product Title                           | 15 |
|    | b.            | 4+ Bullet Points                                  | 16 |
|    | C.            | Add Product Description                           | 17 |
|    | d.            | 3+ High Res Images                                | 18 |
|    | e.            | Assign Correct Product Category                   | 20 |
|    | f.            | Create Variation Families                         | 21 |
|    | g.            | Add Brand & A+ Content                            | 22 |
|    | h.            | 5+ Hidden Search Keywords                         | 23 |

# WHAT IS A PRODUCT LISTING?

Creating a product listing is the process of making your product(s) available on to an Amazon product detail page

After reviewing the <u>category restrictions</u> for your product category, you can begin creating your listings.

Detail pages are where Buyers discover and purchase your products. You can either Match your products to existing product listings or Create new product listings on Amazon using any of the following methods:

<u>Add a Product (</u>Single Product Upload) <u>Add Products via Upload (</u>Bulk Products Upload) <u>Marketplace Web Services (XML Integration</u>)<sup>1</sup>

### TIP

Visit <u>Quality Detail Page</u> to learn how to boost listing views and sales.

<sup>1</sup> MWS/XML integrations require support from a developer.

# **AVAILABLE LISTING CATEGORIES**

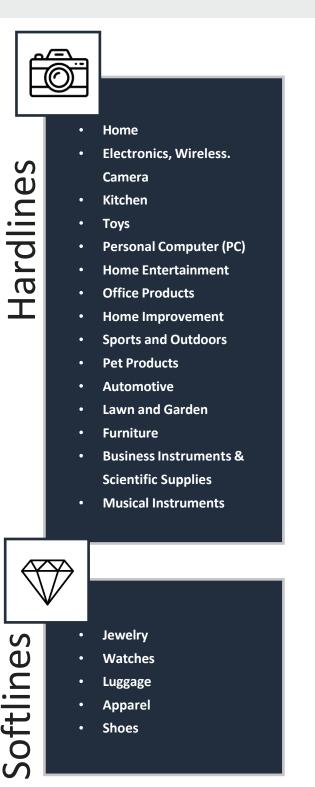

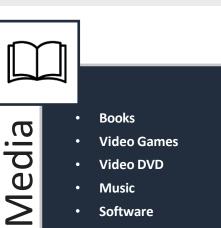

Software

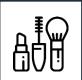

Consumables

- Baby •
- Beauty
- Health & Personal Care
- Grocery
- PCA
- Beer, Wine and Spirits

## TIP

Check listing style guide for Clothing and Accessories here.

# ADD A PRODUCT

Add a Product is a web-based interactive interface in Seller Central that can be used to add products one-by-one. If you have a small to moderate product catalogue, it is recommended to use this tool.

## Here are the steps to create a listing using Add a Product:

1 Select Add a Product from the Inventory dropdown.

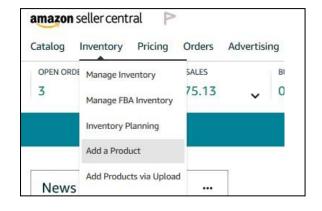

- $2\,$  Search for the product you wish to sell on Amazon.
  - If you locate your preferred product, select a condition (if any) and click on Sell this product to match against the existing listing.

| To begin adding products<br>Find your products in Amazon's<br>catalogue |                                               |  |  |
|-------------------------------------------------------------------------|-----------------------------------------------|--|--|
| Product name, UPC, EAN, ISBN, or ASIN                                   | ٩                                             |  |  |
| I'm adding a product not sold on Amazon                                 | I'm uploading a file to add multiple products |  |  |

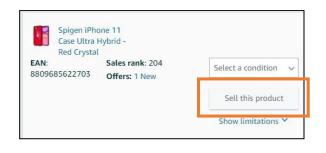

### PRODUCT LISTING GUIDE

• If you do not locate your preferred product, then create a new listing by clicking on I'm adding a product not sold on Amazon.

- 3 You will be able to view the tabs on top of the page that need to be filled in order to create a successful listing. Provide information for all required fields which are highlighted in red and marked in asterisk \*.
- 4 Fill in "List Price with Tax for Display" under More Details tab ("Advance View") to optimize listing. This is the <u>Recommended Retail Price</u> set by the manufacturer or brand owner for applicable local marketplace. If you cannot find this field, you may <u>upload using an inventory upload file</u>.

- To begin adding products
  Find your product in Amazon
  SG's catalogue
  Product name, UPC, EAN, ISBN or ASIN
  I'm adding a product not sold on Amazon
  I'm uploading a file to add multiple products
- \* Product Name ⑦ Olympus Camedia C-50 Digital Camera

| More Details                         |                 |  |  |  |
|--------------------------------------|-----------------|--|--|--|
| Advance                              | Advanced View 💽 |  |  |  |
| List Price with ⑦<br>Tax for Display |                 |  |  |  |

5 Click on Save and finish to submit your listing.

## TIP

Results are more accurate if you search for a product identifier such as UPC, EAN, JAN, or ISBN.

For Step by Step guide on Add a Product, visit Listing a Product One by One.

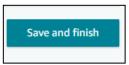

# ADD PRODUCTS

# via Upload

Add Products via Upload gives access to excel spreadsheets called <u>inventory file templates</u> which can be used to upload multiple product listings in bulk.

## Here are the steps to create listings using Add Products via Upload:

- 1. Select Add Products via Upload from the Inventory drop-down and click the Download an Inventory File tab.
- 2. To select the accurate template for the products you want to sell, you can either use 'Search' tool or you may use the Product Classifier till you reach the most granular category
- 3. Select the mode (Advanced, or Custom) of the template and select Generate Template.

| earch tool:            |                                |        | Variation Wizar |
|------------------------|--------------------------------|--------|-----------------|
| Q, Example: mp3 play   | er, DVD, guitar, etc           | Search |                 |
| lear Search            |                                |        |                 |
| OR                     |                                |        |                 |
| Product Classifier:    |                                |        |                 |
| Automotive             | > _                            |        |                 |
| Baby Products          | >                              |        |                 |
| Beauty                 | >                              |        |                 |
| Books                  | >                              |        |                 |
| DIY & Tools            | >                              |        |                 |
| Electronics            | >                              |        |                 |
| Grocery                | >                              |        |                 |
| Haalth Hourobold 8     | lossonal •                     |        |                 |
|                        |                                |        |                 |
|                        |                                |        |                 |
| TEP 2: SELECT THE TYPE | FTEMPLATE                      |        |                 |
| lease select a mode    |                                |        |                 |
| Advanced Custor        |                                |        |                 |
|                        | -                              |        |                 |
| he Advanced option co  | ntains all attributes groups   |        |                 |
|                        | e selected products. This      |        |                 |
|                        | d", "Preferred" and "Optional" |        |                 |

- 4. Populate the downloaded template with the attribute details of the listings you wish to create/match. Refer to page below for more information on inventory file template.
- 5. Select Upload your Inventory File tab. Select the File Type most relevant to the file you're listing, then upload your data-filled file in File Upload. Click Upload.

| Upload Fi | ile         |                                            |  |
|-----------|-------------|--------------------------------------------|--|
|           | File type   | Select type of file to upload $\mathbf{v}$ |  |
|           | File Upload | Choose File No file chosen                 |  |
|           | Email Alert | Send an email alert email@example.com      |  |
|           |             | Upload                                     |  |

- 6. To detect possible errors in your inventory file, go to Monitor Upload Status tab and click on Download your Processing Report. An excel file will be downloaded, refer to the first tab named "Instructions" for guidance.
- 7. If your Processing Report contains errors, you can fix these errors in your inventory file and re-upload your inventory file again onto the same Upload your Inventory File tab.
- 8. If there are no errors, your new listings will appear under Inventory > Manage Inventory

Upload Products and Inventory Learn more Seller University Selling application status

| Download an Inventory File     | Upload your                                                      | Inventory File Monitor Upload Status                            |                                                       |
|--------------------------------|------------------------------------------------------------------|-----------------------------------------------------------------|-------------------------------------------------------|
| (i) View the status of you     | ur last 100 invent                                               | ory file uploads. If your processing report shows errors, modif | y your inventory file and upload it again. Learn mor  |
| Date/Time of Upload            | Batch ID                                                         | Upload Status                                                   | Actions                                               |
| August 14, 2018 9:57:27 PM PDT | 55429017                                                         | Status: Complete: processed successfully                        | Download your Processing Report.                      |
| August 14, 2018 9:57:27 PM PD1 | 55429017                                                         | Total Number of Records Submitted: 3                            | Download your submission in the updated template very |
| August 14, 2018 9:48:13 PM PDT | 5542801                                                          | Status: Complete; processed successfully                        | Download your Processing Report.                      |
| August 14, 2018 9:48:15 PM PD1 | 5542801 Total Number of Records Submitted: 3                     |                                                                 | Download your submission in the updated template vers |
| August 2, 2018 5-35-28 AM PDT  | 1000000                                                          | Status: Complete; processed successfully                        | Download your Processing Report.                      |
| August 2, 2018 5:55:28 AM PD1  | 5535001                                                          | Total Number of Records Submitted: 1                            | Download your submission in the updated template vers |
| August 2, 2018 5:53-26 AM PDT  | 5534901                                                          | Status: Complete: processed successfully                        | Download your Processing Report.                      |
| August 2, 2018 5:35:26 AM PD1  | 5534901                                                          | Total Number of Records Submitted: 1                            | Download your submission in the updated template vers |
|                                |                                                                  | Status: Complete: processed successfully                        | Download your Processing Report.                      |
| August 2, 2018 5:33:23 AM PDT  | 553480                                                           | Total Number of Records Submitted: 1                            | Download your submission in the updated template very |
|                                |                                                                  | Status: Complete; some records were saved as drafts             | Complete Drafts (1) BESA                              |
| July 24, 2018 12:11:55 PM PDT  | 5529401                                                          | Total Number of Records Submitted: 1                            | Download your Processing Report,                      |
|                                | Records that require further action from you are saved as drafts |                                                                 | Download your submission in the updated template ven  |

# **Inventory File Templates**

An Inventory File Template is a Microsoft Excel spreadsheet that contains multiple data columns for describing your products. Sellers use Inventory File Templates to upload listings to Amazon. Each inventory file template in the excel spreadsheet has a set of tabs that provides guidance on how to create listings using the template. Before populating the template, refer to the available tabs to review the requirements:

| Instructions | Images | Example | Data Definitions | Template | Browse Data | Valid Values | + |
|--------------|--------|---------|------------------|----------|-------------|--------------|---|
|              |        |         |                  |          |             |              |   |

## Instructions

Information to create, validate and upload your inventory file to Amazon.

## Images

Overview of Amazon's image requirements and examples of acceptable and unacceptable images.

## Example

This spreadsheet provides you with examples of how to effectively populate the template. Use this tab as a reference only.

## Data Definitions

Examples of acceptable values for the attributes; and defines which fields are Required, Preferred, and Optional.

## Template

Populate this spreadsheet with your product information. Once *Product Type* is selected, the sheet automatically highlights **Required** fields with a red outline.

## Valid Values

This tab identifies which attributes require a pre-defined value and provides a list of those values.

## TIP

Under Template Tab, fill in "List Price with Tax for Display" to optimize listing. This is the <u>Recommended Retail Price</u> set by the manufacturer or brand owner for applicable local marketplace.

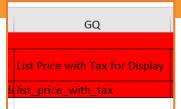

### TIP

For more information on Bulk Inventory Uploads, visit <u>here.</u>

For more information on Inventory File Templates, visit <u>here.</u>

# Frequently Asked Questions

# My products do not have barcodes on them

We understand that some products do not have standard <u>Product Identifier (GTIN)</u> such as a UPC, EAN, JAN or ISBN.

1.

If your product is already listed on Amazon by other sellers, you can list your offer on the existing product detail page and need not provide a GTIN.

If your product is not listed on Amazon, request a <u>GTIN Exemption</u>. Click <u>here</u> for detailed instructions.

### **ELIGIBLE CASES FOR GTIN EXEMPTION:**

- If the brand, manufacturer, or publisher does not provide a GTIN for the products (e.g. private label products or handmade products).
- For non-branded products that do not have GTINs (e.g. wholesale products)
- If the parts do not have a GTIN (e.g. some car automotive parts do not have a GTIN)

Note: GTIN exemptions are not available for brands that already providesaGS1approvedbarcodeontheirproducts.

### For GTIN Exemption request, please ensure you have:

- Product name and a minimum of two (and maximum of nine) images showing all sides of your product and the packaging of the product. Ensure below mentioned guidelines are met:
  - Brand name entered during application process should be an exact match to brand name available on the product and/or packaging
  - Images should be real-world pictures of the products and packaging, meaning the product and packaging need to be held in hand, or placed on a table while clicking the picture
  - Branding is permanently affixed on the packaging and/or product
  - Products should not have GS1 approved barcode available on the product and/or packaging of the product.
     If a GS1 approved barcode is available, you can make use of same to list products instead of applying for GTIN Exemption.

# What should I do when I encounter Error 5665?

### Error!

×

Amazon must approve your brand before you can use it to list products. Brands should be registered through Brand Registry, but if your brand is not eligible for Brand Registry, you can obtain an exception by contacting Seller Support and mentioning error code 5665.

When contacting Seller Support, provide the following information:

- The brand name used when creating the listing.

- Images of the product and packaging, showing branding on either. The images can show the product and packaging held in hand, or placed on a table. The branding must be permanently affixed.

- If using inventory file templates, please also provide the Batch ID of the inventory file process report.

For more information, please review our Brand Name Policy.

If you chance upon Error 5665 during the product listing process, this is because Amazon has not approved the brand you have entered during listing. Refer to this <u>help page</u> for more information.

## If you are a brand owner:

Click on <u>Brand Registry</u> and enrol in Brand Registry with your registered trademark. You will have increased control over product information, access to A+ content and report violations

## If you are not a brand owner:

Click <u>here</u> to contact Seller Support and create a case to obtain exception.

Select Products and inventory > Issue with listing products > Difficulty adding or viewing a product

Contact Reason: Difficulty adding or viewing a product – Error 5665

### Important: Please ensure the following when creating your case

- 1) Provide screenshot of error message
- 2) Product images must be a <u>live/real-world photo</u> of your product either <u>held in hand or placed on a table.</u> Stock images or computer generated images will not be accepted.
- 3) The <u>branding must be permanently affixed</u>. A brand name printed on packaging would be considered permanently affixed. A sticker would not be considered permanently affixed branding as it can be added after production. If a product or packaging does not have any branding, the brand value should be Generic. Some products cannot be permanently affixed, like furniture or jewellery. In these cases, the packaging must show evidence of the brand being permanently affixed upon it. Other products, like phone cases or clothing, can have branding on the products themselves.
- 4) State the brand name used when trying to create the listing, it must be an <u>exact match</u> to the branding on the product and/or packaging

<sup>2.</sup> 

# 3. How do I sell in categories that require approval?

Some categories require <u>Amazon's approval</u> before you can list the products. To determine which categories require approval:

- 1. Go to Add a Product and search for the item you want to sell in the search box
- 2. Find the product that matches what you want to sell
- 3. If approval is required, you will see Show Limitations next to the product
- 4. Click on Apply to Sell > Request Approval

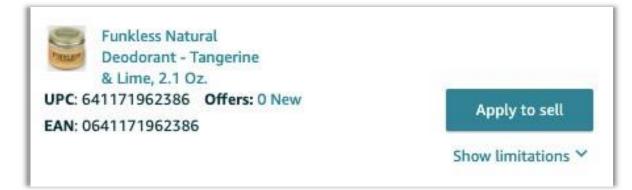

**4.** I have other listing errors.

If you are facing an error code, refer to this <u>help page</u> for more information. You may also use our <u>Listing Error</u> <u>Guide</u> for troubleshooting. You may <u>interactive tool</u> for more information.

If you require further assistance, kindly contact <u>Seller Support</u> by raising a case. Please follow these best practices when contacting SPS:

- Provide screenshots of the error you are facing (close up + full page view)
- Detailed descriptions of the issue including ASIN number / barcode affected if any

# Optimize Product Detail Page

The quality of a product detail page is one of the main factors impacting a customer's buying decision. Increase the discoverability and sales of your product by following these guidelines closely to create an effective and informative listing.

# Key Detail Page Attributes

The next page displays an example of a product detail page.

Your inputs in completing the attributes will directly influence how the product appears to customers on Amazon. Having product detail pages with full information and high quality images clearly showing the product's features and benefits to the customer will maximize your sales.

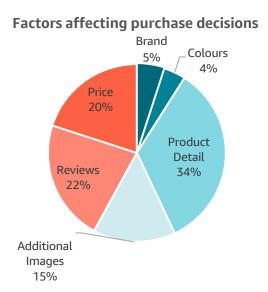

### **QUALITY DETAIL PAGE CHECKLIST**

- ✓ Optimized Product Title
- ✓ Add 4+ Bullet Points
- Add Product Description
- ✓ Add 3+ High Res Images
- Assigned Correct Product Category
- ✓ Create Variation Families
- ✓ Add Brand & A+ Content
- ✓ Add 5+ Hidden Search Keywords

## 5. Product Category

Home > Kitchen & Dining > Kitchen Storage & Organisation > Food Storage

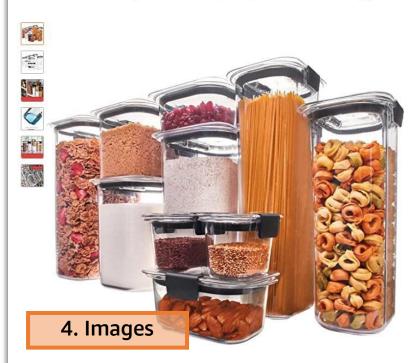

#### Rubbermaid Brilliance Pantry Airtight Food Storage Container, BPA-free Plastic, 10-Piece

| set with Lids  |                               |  |  |  |  |
|----------------|-------------------------------|--|--|--|--|
| by Rubbermaid  |                               |  |  |  |  |
| ****           | <ul> <li>9 ratings</li> </ul> |  |  |  |  |
| #1 Best Seller | in Food Storag                |  |  |  |  |

#### Available from these sellers.

#### 10 new from S\$124.09

#### Style Name: With Lids

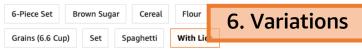

- 100% Airtight and Leak-proof Guaranteed airtight leak-proof seal and innovative latches to help prevent spills and keep food fresh
- Modular design stacks perfectly to one another to save space and stay organized in pantries and cabinets
   Crystal-clear, BPA-free Tritan lids and bases feature
- Crystal-clear, BPA-free Tritan lids and bases feature clarity
- Stain resistant material keeps plastic food container looking likenew and resists odors; Bases and lids are dishwasher safe
- 20-piece set includes (1) 19.9 Cup, (1) 16 Cup, (1) 12 Cup, (1) 8.1 Cup, (1) 7.8 Cup, (1) 6.6 Cup, (1) 3.2 Cup, (1) 1.3 Cup, and (2) 0.5 Cup mini containers

C Report incorrect product information.

#### **Product description**

Style Name:With Lids

Keep pantry food items fresh with the Rubbermaid brilliance pantry airtight food storage container. Guaranteed not to leak, this intelligently crafted and beautifully designed BPA-free plastic with an airtight leak-proof seal and secure latches. Crystal-clear lids and bases make it easy to see What's inside and are stain- and odor-resistant, which helps them stay looking like-new. Mar foods like grains, pasta, sugar, cereal, dried fruit, and even Dog food, these food storage containers feature a modular design to save space in your cabinet or pantry. 20-Piece set includes (1): (1) 12 cup, (1) 8.1 cup, (1) 7.8 cup, (1) 6.6 cup, (1) 3.2 cup, (1) 1.3 cup, and (2) bonus 0.5 cup mini containers. The 0.5 cup mini food storage containers are perfect for storing spices, sauces, bai

# 3. Product Description

1. Product Title

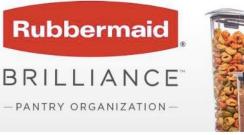

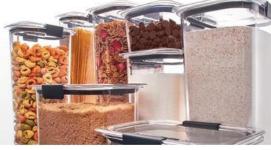

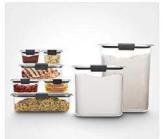

#### Rubbermaid Brilliance Fridge and Pantry Food Storage Containers

Rubbermaid Brilliance airtight food storage containers are built with secure latches on each piece, so you can transport your favorite foods mess-free—even soups, stews, and sauces. The crystal-clear, durable Tritan plastic container makes it easy to see what's inside, plus it's stain- and odor-resistant, so it stays looking like new. The food container has built-in vents that allow steam to escape, so you can conveniently microwave food without removing the lid. Brilliance containers stack neatly in the fridge and cabinets for efficient food storage, and are freezer- and dishwasher-safe. This starter set includes containers for both the fridge and pantry.

#### **Key Features**

- Designed to be leak-
- proof and airtight Stain- and odor-
- resistant
- Modular, stackable,
- portable Crystal clear
- BPA-free
- Microwave-, freezer-, and dishwasher-safe

7. A+ Content

# 1. Optimized Product Title

✓ Concise and informative titles allow your product to be searched indexed and appear in a customer's search results. Adopt the following structure:

|                   |                              | Model                                     | Product Type                                                                  | Size                                                              | Colour                      |
|-------------------|------------------------------|-------------------------------------------|-------------------------------------------------------------------------------|-------------------------------------------------------------------|-----------------------------|
| $\checkmark$      | Starbucks<br>Samsung<br>ASUS | Veranda Blend<br>Galaxy S21               | Elonde Roast Ground Coffee<br>Jltra 5G Mobile Phone<br>L410 Ultra Thin Laptop | 200g<br>G9980 512GB 16GB RAM International Version<br>L410MA-DB02 | Phantom Black<br>Star Black |
|                   | Similac                      | 2'-FL Stage 3                             |                                                                               | 1.8kg                                                             |                             |
| $\mathbf{\times}$ | _EGO<br>Meiji                | 80106, Story of Nian<br>Yan Yan, Hazelnut |                                                                               | Hazelnut, 44g                                                     |                             |

### <u>Do's</u>

- ✓ Include Brand Name, Model, Product Type and Size in the Product Title
- ✓ If bundled product, state quantity in brackets e.g. (Pack of 16)

## <u>Don'ts</u>

- $\chi$  Missing out crucial product information
- $\chi$  Adding extra keywords to the title
- χ Use of HTML tags or special characters (eg. <sup>®</sup>, <sup>©</sup>, TM or other Type 1 High ASCII characters)

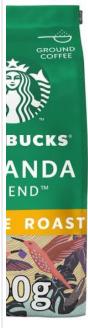

Starbucks Veranda Blend - Blonde Roast Ground

Coffee, 200g

by STARBUCKS

# Price: S\$10.95 (S\$54.75 / kilogram)

- In Latin America, coffee farms are often run by families, with their own homes on the same land where their coffee grows.
- Ground 100% Arabica -Mellow, Soft Notes
  Most times it was a lightly roasted coffee like this one. It took us more than 80 tries to

get it right\_mellow and

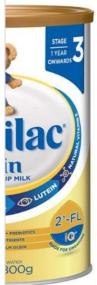

### Similac 2'-FL Stage 3 1.8kg by Abbott Similac

### Price: \$\$89.60

- Lutein is an integral part of the eye's re
- Taurine helps support overall mental a physical development.
- Choline supports overall mental functi
- A unique vegetable fat blend.

### Report incorrect product information.

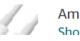

### Amazon Outlet Store Shop discounts on thousa

Missing: Crucial product information – Product type (baby milk formula)

Recommended Naming: Similac 2'-FL Stage 3 Baby Milk Formula, 1.8kg

To add, complete the field "Product Name" in the listing template or fields

To edit, in Seller Central, go to Inventory > Manage Inventory > Edit > Vital Info > Product Name

# 2. 4+ Bullet Points

- ✓ This will be one of the customer's first touchpoints when they arrive on your product detail page. The customer should have a good understanding of the product's key features after reading the bullet points.
- ✓ Click <u>here</u> for more information

| <u>Do's</u>                                                                                                    | <u>Don'ts</u>                                                                                                    |
|----------------------------------------------------------------------------------------------------|----------------------------------------------------------------------------------------------------|
| <ul> <li>Clear &amp; concise bullet points indicating features &amp; benefits of your product and what the product will include.</li> <li>Keep the bullet points section to less than 1,000 characters in total</li> <li>Flour Grains (6.6 Cup) Set</li> <li>Spaghetti With Lids</li> <li>100% Airtight and Leak-proof Guaranteed - airtight leak-proof seal and innovative latches to help prevent spills and keep food fresh</li> <li>Modular design stacks perfectly to one another to save space and stay organized in pantries and cabinets</li> <li>Crystal-clear, BPA-free Tritan lids and bases feature 360 degree clarity</li> <li>Stain resistant material keeps plastic food container looking like-new and resists odors; Bases and lids are dishwasher safe</li> <li>20-piece set includes (1) 19.9 Cup, (1) 16 Cup, (1) 12 Cup, (1) 8.1 Cup, (1) 7.8 Cup, (1) 6.6 Cup, (1) 3.2 Cup, (1) 1.3 Cup, and (2) 0.5 Cup mini</li> </ul> | Don'ts         X       Having only one bullet point         X       Missing key product information         X       Overloading the bullet points. Keep them clear and concise         X       Exceeding 150 characters per point         #1 Best Seller       in Xbox One Accessory Kits         Price:       \$\$11.29         New (2) from \$\$11.00 & FREE Delivery         • The order will be delivered to you within 10-15 days         Discover all new releases in Video Gam Shop now |
| containers                                                                                                    |                                                                                                    |

To add, include at least 4+ bullet points in the listing template or fields, under "Key Product Features" To edit, in Seller Central, go to Inventory > Manage Inventory > Edit > Description > Key Product Features

# 3. Add Product Description

✓ Further brand and product information can be included in this section to aid in customers' buying decision.

|              | <u>Do's</u>                                                                                                    |
|--------------|----------------------------------------------------------------------------------------------------|
| ✓            | Concise and factual description of product                                                                                                    |
| $\checkmark$ | Possible to include details such as the brand vision or product purpose                                                                                                    |
|              |                                                                                                    |
|              | <u>Don'ts</u>                                                                                                    |
| χ            | Too much text. Unclear or Missing description                                                                                                    |
| χ            | Promotional information                                                                                                    |
| χ            | Do not use any other HTML tags except                                                                                                    |
|              | • Too much Text – Prevent this by enclosing your paragraphs in >/p> tags Neuronal                                                                                                    |
|              | Unclear Description – ensure that your descriptions make sense to customers                                                                                                    |
|              | Product Description<br>WSD18-060 Coffee bean& powder use v Intelligent Pre-Brew Aroma System High-performance pump 15 bar Rapid Steam Aroma<br>of spouts 70-110mm Adjustable the volume of coffee 30-240ml Adjustable the volume of water 30-480ml Standby function v |
|              | Missing Description – ensure that you remember to include a product description                                                                                                    |
|              |                                                                                                    |
|              | Product Description                                                                                                    |

To add, include "Product Description" in the listing template or fields

To edit, in Seller Central, go to Inventory > Manage Inventory > Edit > Description > Product Description

# 4. 3+ High Res Images

- Images have a direct impact on a customer's purchasing decisions. They can inspire customer confidence and boost sales.
- ✓ Should the main image of any ASIN not meet the best practice & imaging requirements, the ASIN may be suppressed and not appear in search results for customers.

| <u>Do's</u>                                                                                                    | <u>Don'ts</u>                                                                                                    |
|----------------------------------------------------------------------------------------------------|----------------------------------------------------------------------------------------------------|
| <ul> <li>χ Add at least 3 or more high-res images</li> <li>χ Main image should allow Zoom – at least</li> <li>1000px or higher in either height or width</li> </ul> | <ul> <li>χ Missing images</li> <li>χ Images that do not represent what the customer will receive</li> </ul>                                                                                                    |
| χ Main image must have a pure white<br>background (RGB colour: 255,255,255)                                                                                         | $\chi$ $$ Logo, text or badging on main image                                                                                                    |
| <ul> <li>χ Include different angles of the image, including front, back, side views</li> </ul>                                                                      | χ Small images less than 1000px in height or width                                                                                                    |
| χ Include lifestyle images that show the product<br>in use, or images that show a product's size/                                                                   | χ Only showing 1 product in main image when product is a multipack                                                                                                    |
| usage instructions<br>χ Main image should represent what the                                                                                                    | $\chi$ Product too small within image                                                                                                    |
| χ Main image should represent what the customer is receiving                                                                                                    | χ Blurry/ pixelated images                                                                                                    |
| $\chi$ Product should fill at least 85% of the image                                                                                                    |                                                                                                    |
| Example 1: Multipack<br>with all sizes that<br>customer will receive<br>featured                                                                                    | Fig Ster House Building Blocks         Fig Ster House Building Blocks         Fig Ster House Building         Fig Ste |
| Example 2:<br>Zoom-able back/side of pack<br>images showing Product<br>Nutritional Info                                                                             | Example 2: Images not representing product customer is receiving (5 images instead of 1)                                                                                                    |

### PRODUCT LISTING GUIDE

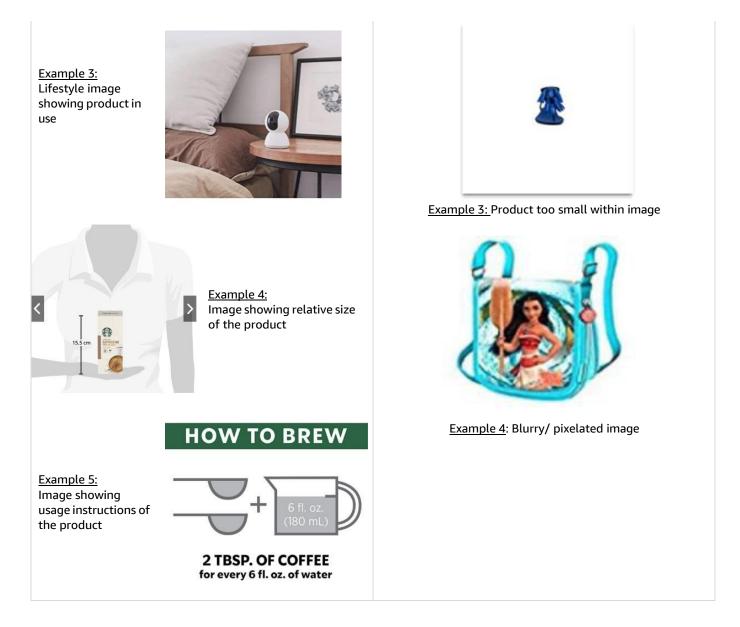

View Amazon's product image requirement <u>here</u>. If you are using Bulk Upload, view how to Name Your Image Files <u>here</u>.

To add, upload images when listing under "Images". More instructions can be found <u>here</u>. To edit, in Seller Central, go to Inventory > Manage Inventory > Edit > Images > Upload

# 5. Assign Correct Product Category

- ✓ A product category is an input that affects navigation, product classification, and website content. It's important to get it right to ensure that customers can find your product when browsing Amazon.
- ✓ If you're bulk listing, you can use the <u>Product Classifier</u> tool to select your product classification and generate the Browse Node ID for use within the inventory file template

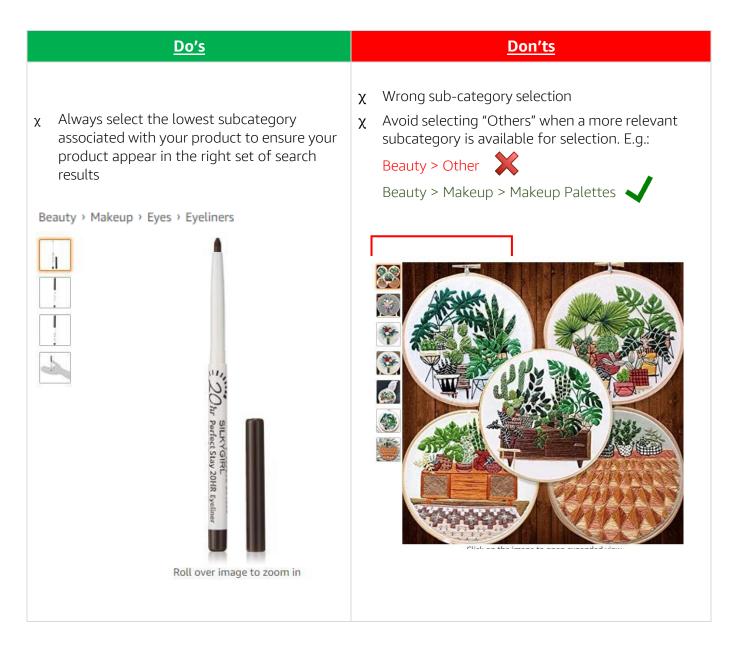

To add, select the lowest subcategory when you Add a Product or Add Products via Upload To edit, refer to this <u>help page</u>.

# 6. Create Variation Families

- ✓ <u>Variations</u> allow you to link identical products (by colour, size or style etc). The overall ASIN which appears to the customer is called the Parent ASIN. The different variations in colour/size are called child ASINs. All the products together on one listing are known as a variation family.
- Setting up variations can help drive traffic each individual product and allows the customer to compare various options.

| Best Practice                                                                                                    | <u>Avoid</u>                                                                                                    |
|----------------------------------------------------------------------------------------------------|----------------------------------------------------------------------------------------------------|
| <ul> <li>Group similar products together as a<br/>variation to allow customers to discover<br/>your products more easily</li> </ul>                                                                                                    | <ul> <li>χ Separate listings for similar products with only colour variations</li> <li>χ Adding unrelated products as variations</li> </ul> |
| <ul> <li>Spigen Liquid Air Armor<br/>Designed for iPhone 12 /<br/>Designed for iPhone 12 /<br/>Designed for</li></ul> | <image/> <image/> <image/> <image/> <image/> <image/> <image/> <image/> <image/> <image/>                                                   |

To add, when listing one by one, refer to <u>here</u> or <u>here</u> for instructions. For bulk listing, refer to <u>here</u>. To edit, use Variation Wizard <u>here</u>. More information can be found <u>here</u>.

# 7. Add Brand & A+ Content

- ✓ Add product Brand name when listing to improve searchability of your product
- ✓ If you are a Brand Owner, <u>register</u> your Brand in <u>Brand Registry</u> with your trademark and tell your brand story directly to customers via <u>A+ Enhanced Brand Content</u>

### Why is A+ valuable?

- More opportunities for Search Engine Optimization (SEO) from image keywords, text fields, and dwell time
- Compare other products in the range to drive customers to other relevant products within your portfolio
- Reduce customer confusion, returns or poor reviews by addressing purchase barriers and sharing key information

| Best Practice                                                                                                    | <u>Avoid</u>                                                                                                    |
|----------------------------------------------------------------------------------------------------|----------------------------------------------------------------------------------------------------|
| <ul> <li>Write text in third person &amp; aim for between 300 – 1200 words</li> <li>Include key product features and USP</li> <li>Show different features of your product in detail</li> <li>RGB colourspace, with &gt;72dpi resolution &amp; file sizes under 2MB each</li> <li>Fill out all image keywords</li> </ul> | <ul> <li>X Boastful claims e.g. 'best-selling', 'top-rated'<br/>'highly'</li> <li>X Warranty or guarantee information</li> <li>X Time-sensitive information e.g now/ new/ latest</li> <li>X Contact information e.g phone number, email<br/>address, social media handles</li> <li>X Avoid text in images. It's better to include text<br/>separately to ensure it can be indexed for SEO</li> </ul> |

# 8. 5+ Hidden Search Keywords

- ✓ Use the generic keywords field to accurately classify products and help the customers find them. Think of these attributes in the same way as making sure your products are on the correct shelf in a shop, and add at least five generic keywords.
- ✓ For examples on good Search Terms to use, click <u>here</u>.
- ✓ For more information on Search Listing Optimisation, click <u>here</u>.

| <u>Do's</u>                                                                                                    | <u>Don'ts</u>                                                                                                    |
|----------------------------------------------------------------------------------------------------|----------------------------------------------------------------------------------------------------|
| <ul> <li>Include keywords that describe the purpose, details, &amp; trends associated with your product (e.g. "comfort", "vintage", "formal" for a pair of heels)</li> <li>Include synonyms (eg. "earphone", "earbuds" if you are selling headphones) and hypernyms (e.g. 'colour' for 'red') for your products</li> <li>Include spelling variations (not misspellings)</li> <li>Include abbreviations and alternate names</li> <li>All lowercase</li> <li>No punctuation</li> <li>Separate words with spaces</li> <li>Use singular or plural</li> <li>Less than 250 bytes*</li> <li>(*If an ASIN's generic keywords have over 250 bytes the generic keywords will not enable the product to be searchable. You can check the number of bytes by combining all of the generic keywords and adding them into a byte checker.)</li> </ul> | <ul> <li>χ Repeat words already captured in other fields such as Title, Brand etc.</li> <li>χ Mention of your Brand or other brands</li> <li>χ Stop words (e.g. 'a', 'an', 'the)</li> <li>χ Temporary statements (new, on sale now)</li> <li>χ Subjective claims (e.g. cheap, best)</li> </ul>             |
| "ASUS L410 Ultra Thin Laptop L410MA-DB02<br>Star Black"<br><u>Keywords</u> : Computer, slim laptop<br><u>Reason</u> : Customers may use alternate names to<br>search for products                                                                                                    | "adidas Ultraboost running shoes, Men, Grey"<br><u>Keywords</u> : Nike, Puma<br><u>Reason</u> : Keywords should not contain mentions of<br>brand names<br>"Colours of India"<br><u>Keywords</u> : color, Color, colors<br><u>Reason</u> : Search engine automatically accounts for<br>different word forms |

To add, include "Search Terms" in the listing template or fields

To edit, in Seller Central, go to Inventory > Manage Inventory > Edit > Keywords > Search Terms